# 静止画や動画を再生する

### 静止画を見る

撮影した静止画を液晶モニターで見ることができます。

- **1.**【 ▶】を押して、再生モードに する
- 記録されている静止画の中の1つ が液晶モニターに表示されます。
- 表示されている静止画についての 情報も表示されます(158ページ)。

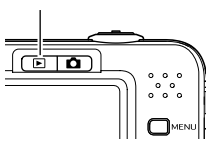

 $[$ 

ファイル形態 フォルダ名/ファイル名

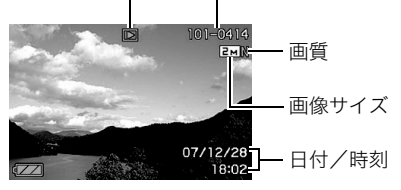

• ファイル形態:通常の静止画のときは" $\Box$ "

- 静止画以外のもの(動画や、音声だけの記録)があるときは、 ファイル形態がそれに対応したアイコンに変わります。
	- に:動画の再生→89ページ
	- ■■:音声付き静止画の再生→89ページ
- 情報表示を消して、静止画だけを見ることもできます(37 ページ)。

#### 2. 【◀】【▶】で静止画を切り替える

【▶】を押すと次の静止画に、【◀】を押すと前の静止画に切り 替わります。

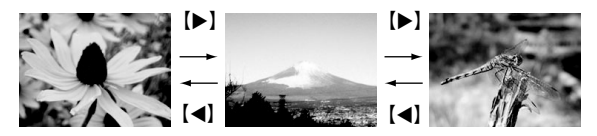

## ▌参考

- 【◀】【▶】を押し続けると、早送りができます。
- 初めに表示される静止画は簡易画像のため粗く見えます が、すぐに精細な画像になります。ただし、他のデジタルカ メラからコピーした画像はこの限りではありません。

撮影モードに切り替えるには 【 】を押します。

### 音声付き静止画の音声を聞く

音声付き静止画(ファイル形態は"  $\boxed{12}$ ")の音声を、内蔵スピー カーで聞くことができます。

#### *1.* 再生モードにして、 【◀】【▶】で音声付き静止画 を表示させる

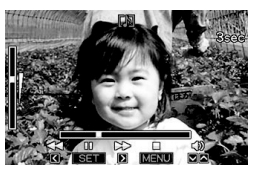

ファイル形態のアイコンが " "になります。このアイ コンで、音声付き静止画であ ることを確認してください。

*2.*【SET】を押す

音声がスピーカーから再生されます。

#### 音声の再生中にできること

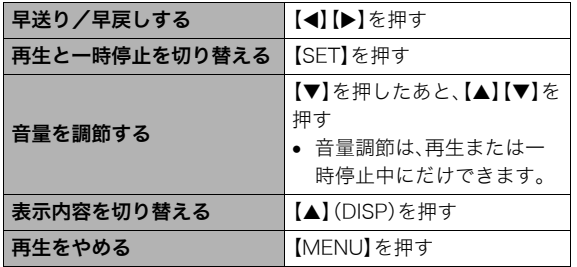

### 動画を見る

撮影した動画を、液晶モニターで再生することができます。

1. 再生モードにして、【◀】【▶】で再生したい動画を表示させる ファイル形態のアイコンが" "になります。このアイコン で、動画であることを確認してください(159ページ)。

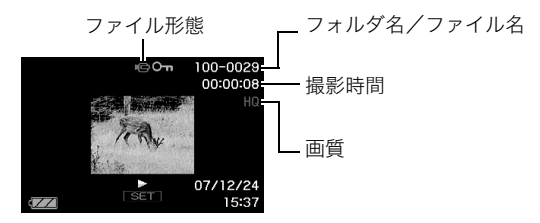

映画のフィルムのようなふち取りが、動画であることを 示しています。

#### *2.*【SET】を押して再生を始める

● 最後まで再生されると、手順1の画面に戻ります。

撮影モードに切り替えるには

【■】を押します。

#### 動画の再生中にできること

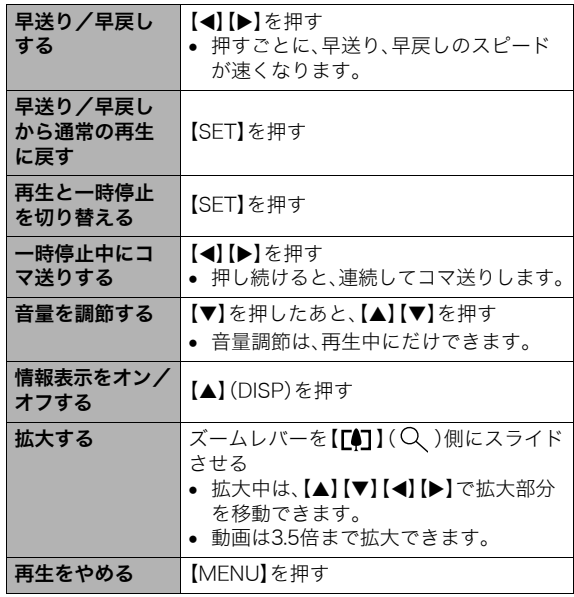

### 重要

• このカメラで撮影した動画以外は、再生できない場合があ ります。

### 自動的にページ送りして楽しむ (スライドショー)

撮影、記録したものを自動的に次々と再生させることができま す(スライドショー)。 いろいろな見かたを設定することができます。

- *1.* 再生モードにして【MENU】を押す
- **2. "再生機能"タブ→"スライドショー"と選び、【▶】を押す**

#### *3.* スライドショーの見かたを設定する 【▲】【▼】で設定を変更したい項目を選び、下の表を参照して 設定してください。

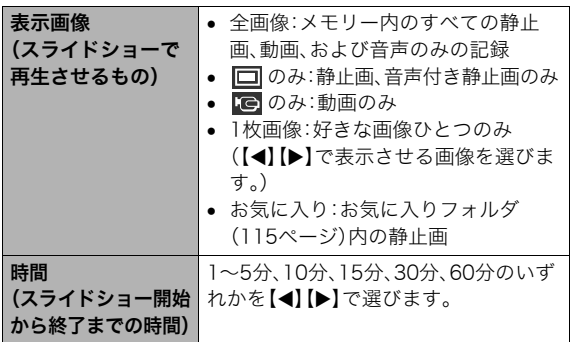

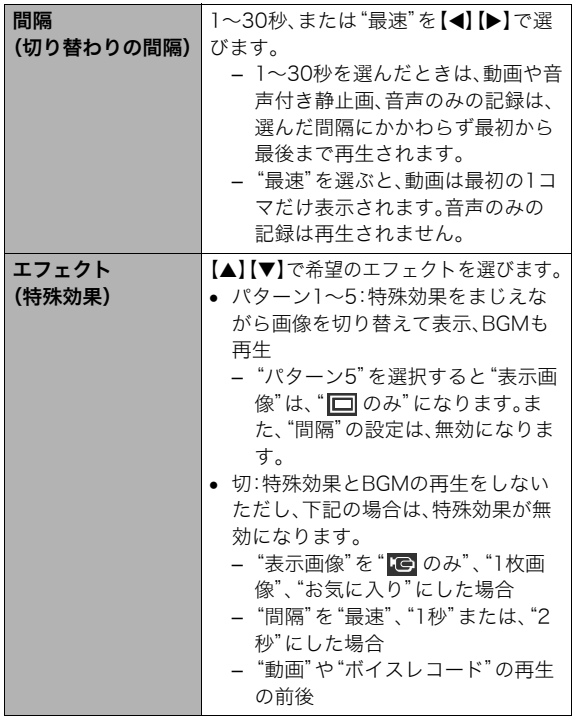

*4.* スライドショーを開始する

【▲】【▼】で"開始"を選んで【SET】を押します。 設定した時間が経過するまでスライドショーが続きます。

- 再生中に【◀】【▶】を押すと画像を送ることができます。 ただし、"エフェクト"を"パターン5"にしたときを除き ます。
- 音声再生中に【▼】を押したあと【▲】【▼】を押すことによ り、音量を調整することができます。

#### スライドショーを中断するには

【SET】を押します。再生モードに戻ります。

- 【MENU】を押すと、中断してメニューに戻ります。
- 【 】を押すと、中断して撮影モードに切り替わります。

### ▲ 重要

• 画面の切り替わり中はボタン操作が効かなくなります。画 面が静止しているときにボタン操作をしてください。ボタ ンが効かない場合は、しばらくボタンを押し続けてくださ  $\mathsf{U}_\alpha$ 

### ▌参考

- "表示画像"を"1枚画像"にしたときに動画を選ぶと、動画 は設定された時間内で繰り返し再生します。
- パソコンからコピーした画像や、他のデジタルカメラの画 像では、切り替わる間隔が設定した間隔より長くなる場合 があります。

### テレビで画像を見る

カメラに記録してある静止画や動画を、テレビの画面で見るこ とができます。

*1.* 付属のAVケーブルでカメラとテレビをつなぐ

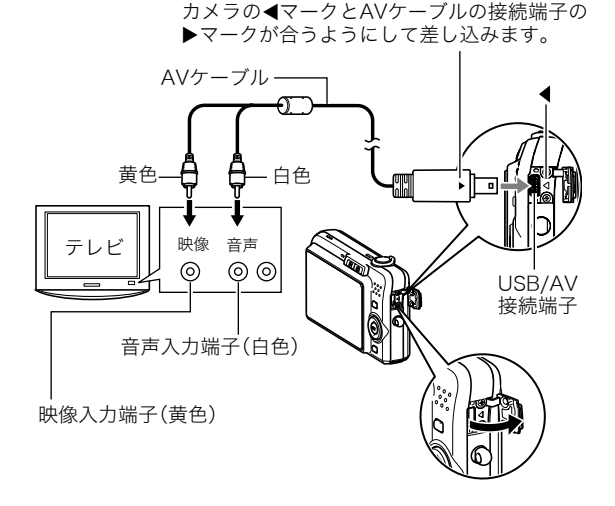

- 付属のAVケーブルをカメラのUSB/AV接続端子に挿入 する際は、ケーブルのコネクタをカチッとクリック感が あるまでカメラへ押し込んでください。完全に挿入しな いと、通信不良や製品の故障の原因となります。
- 完全に挿入しても、イラストのよ うにコネクタの金属部が見えま す。

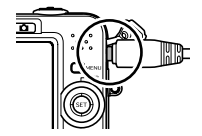

- *2.* テレビの映像入力を"ビデオ入力"に切り替える テレビに映像入力が2つ以上ある場合は、カメラをつないだ 映像入力を選んでください。
- **3. [▶]を押して、カメラの電源を入れる** カメラが再生モードになり、テレビの画面に画像が表示さ れます。(液晶モニターには何も表示されません。)
	- 【ON/OFF】や【■】を押して、電源を入れることはでき ません。

*4.* 以後、カメラで再生の操作を行う

#### カメラの電源を切るには

カメラの【ON/OFF】を押します。

### ▶ 重要

- テレビに画像を映すとき、カメラの【■】(撮影)/【▶】 (再生)の動作を必ず"パワーオン"または"パワーオン/オ フ"に設定しておいてください(125ページ)。
- 液晶モニターに表示されるアイコンなどは、そのままテレ ビ画面に表示されます。

【▲】(DISP)で表示内容を切り替えることもできます。

- 音声はモノラルになります。
- お使いのテレビによっては、画像の一部が表示されないこ とがあります。
- 音声は最大で出力されます。はじめにテレビの音量を小さ くしておき、テレビ側で音量を調節してください。

#### │参考

- DVDレコーダーやビデオデッキとカメラを接続して、カメ ラの画像を録画することができます。録画するにはさまざ まな接続方法がありますが、一例として、付属のAVケーブ ルを次のように接続します。
	- DVDレコーダーやビデオデッキ側:映像入力端子、音声 入力端子
	- カメラ側:USB/AV接続端子

このとき、カメラでスライドショーを実行すれば、静止画や 動画を記録した思い出のDVDやビデオテープが簡単に作 れます。スライドショーの設定を" のみ"にすれば、動画 だけの録画もできます(90ページ)。また、情報表示を"切" に設定にすることで、画像だけを録画することができます (37ページ)。

録画する画像の確認は、接続したDVDレコーダーやビデオ デッキから出力される画像をテレビなどに表示させてご確 認ください。 DVDレコーダーやビデオデッキから出力され る画像の見かたや録画方法については、DVDレコーダーや ビデオデッキの取扱説明書をご覧ください。

#### ■ 画面の構縦比とビデオ出力の方式を変更する

本機では、ビデオ信号をNTSCまたはPAL、テレビ画面のアスペ クト比(横縦比)を4:3または16:9のいずれかで出力できます。 お買い上げいただいたときは、日本国内の仕様に合わせて、 NTSC4:3で出力します。 海外でお使いの場合でPAL仕様のテレビにつなぐときは、ビデ

オ信号の出力をPALに切り替えてください。

#### *1.*【MENU】を押す

#### **2.** "設定"タブ→"ビデオ出力"と選び、【▶】を押す

#### 3. [▲] 【▼】で設定内容を選び、【SET】を押す

- NTSC4:3 :日本のほか、アメリカなどでも使用されていま す。通常の画面比率のテレビ用です。
- NTSC16:9:日本のほか、アメリカなどでも使用されていま す。ワイド画面のテレビ用です。
- PAL4:3 :ヨーロッパなどで使用されています。通常の画 面比率のテレビ用です。
- PAL16:9 :ヨーロッパなどで使用されています。ワイド画 面のテレビ用です。

#### 重要

- お使いのテレビ画面のアスペクト比(4:3または16:9)に 合わせ、正しく設定してご利用ください。このとき、テレビ 側のアスペクト比の設定も正しく設定されている必要があ ります。カメラとテレビ両方のアスペクト比の設定が揃っ ていないと、画面が正常に表示されない場合があります。
- 本機のビデオ方式とテレビのビデオ方式が合わないと正し く表示されません。
- NTSC、PAL以外の方式のテレビでは、画像は正しく表示さ れません。

### 画像を拡大して表示する

撮影した静止画を8倍まで拡大して見ることができます。

- 1. 再生モードにして、【◀】【▶】で拡大したい静止画を表示 させる
- *2.* ズームレバーを【 】 (Q) 側にスライドさせ て、画像を拡大表示させる 【▲】【▼】【◀】【▶】で、拡大表 示される位置を変えること ができます。

ズームレバーを【444】側に スライドさせると、縮小表示 されます。

• 情報表示をオンにしてあ るとき、画像の右下に、拡 大されている位置が表示 されます。

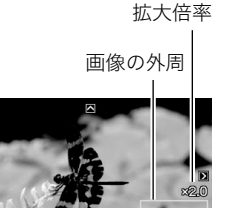

拡大されている位置

#### 元の表示に戻るには

【MENU】または【BS】を押します。

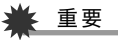

● 画像のサイズによっては、8倍まで拡大できないことがあ ります。

### 画面に12枚の画像を表示する

撮影した内容を同時に12枚一覧表示できます。

*1.* 再生モードにしてズームレ バーを【 444】( ニ) 側にス ライドさせる 画面に12の画像が表示され、 最後に見ていた画像が枠で 囲まれて表示されます。

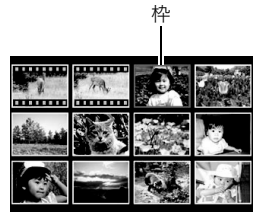

### *2.* 表示を切り替える

- 【◀】【▶】を押していくと、前後の12枚を表示します。
- 通常表示(1枚表示)で見たいときは【▲】【▼】【◀】【▶】を 押して、見たい画像に枠を合わせて【SET】を押します。

## カレンダー形式で画像を表示する

1ヶ月分のカレンダーの日付上に、その日に撮影した最初の画像 を表示させることができます。日付から画像をすばやく探すこ とができます。

*1.* 再生モードにしてズーム レバーを【444】(ニ)側に 2回スライドさせる

> カレンダー表示になり、日付 と、その日に撮影した最初の 画像が表示されます。

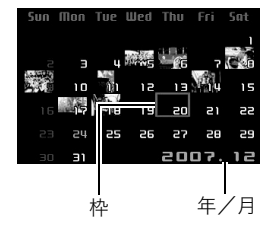

- 【MENU】を押してから、 "再生機能"タブ→"カレン ダー表示"と選び、【▶】を 押してもカレンダー表示になります。
- カレンダー表示をやめるには、【MENU】または【BS】を押 します。

#### 2. [▲] [▼] [◀] [▶]で見たい画像のある日付に枠を合わ せ、【SET】を押す

その日に撮影した最初の画像が表示されます。

### ▌<sub>参考</sub>

● カレンダー表示での年/月は、"表示スタイル"(122ペー ジ)の設定によります。

### ▶ 重要

- 下記の機能を使用して保存した画像は、カレンダー表示の 日付には正しく反映して表示することができません。 各機能で保存した時点の日付で表示される画像
	- アングル補正/退色補正/リサイズ/トリミング/ コピー/レイアウトプリント/モーションプリント 撮影時の日付で表示される画像
	- 日時編集

# 撮影した画像を編集する

### 画像サイズを小さくする(リサイズ)

撮影した静止画のサイズを小さくして、新しい静止画として保 存することができます。元の静止画も残ります。以下の3つのサ イズに変えることができます。

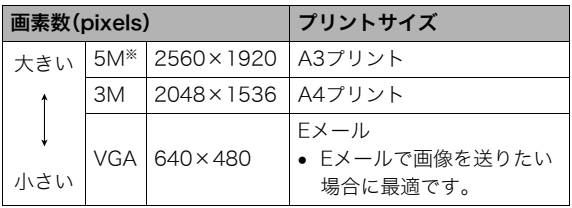

※Mはメガ(100万)の意味です。

- *1.* 再生モードにして【MENU】を押す
- 2. "再生機能"タブ→"リサイズ"と選び、【▶】を押す
- 3. 【◀】【▶】でリサイズしたい静止画を表示させる

#### **4. [▲][v]で変更後のサイズを選び、【SET】を押す**

• 画像サイズの選択中は、画素数(pixel数)とプリントサイ ズが自動的に切り替わって表示されます。プリントサイ ズは、選んだ画素数に対して、プリント時に最適な用紙の サイズを示しています。

- *5.* 続けて別の静止画をリサイズする場合は手順3、手順4 を繰り返す
	- リサイズをやめるには"キャンセル"を選んで【SET】を押 してください。

### ᛵ

- サイズがVGA(640×480 pixels)の画像はリサイズできま せん。
- 16:9、および3:2の画像をリサイズすると、画像の両脇が 削られ、画像の横縦比が4:3になります。
- リサイズした静止画の日付は、元の静止画を撮影した日付 になります。

### 静止画の一部を切り抜く(トリミング)

撮影した静止画の一部を切り抜いて、新しい静止画として保存 することができます。元の静止画も残ります。

- 1. 再生モードにして、【◀】【▶】でトリミングしたい静止画 を表示させる
- *2.*【MENU】を押す
- **3. "再生機能"タブ→"トリミ** ング"と選び、【▶】を押す
	- 静止画が表示されている ときのみ操作できます。

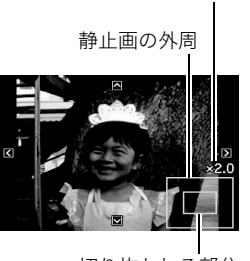

切り抜かれる部分

拡大倍率

4. ズームレバーで静止画を拡大、縮小したり、【▲】【▼】 【◀】【▶】で表示位置を変えて、切り抜く部分を決める

- *5.*【SET】を押す
	- トリミングをやめるには、【SET】を押す前に【MENU】を 押します。

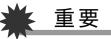

- 3:2、16:9の画像をトリミングすると、画像の横縦比が4:3 になります。
- トリミング後の静止画の日付は、元の静止画を撮影した日 付になります。

### 黒板やポスターを正面から見たように補正す る(アングル補正)

すでに撮影した黒板、書類、ポスターや写真などの静止画を、正 面から撮影したように(長方形・正方形に)ゆがみを補正します。 アングル補正した画像は、アングル補正する前の画像とは別に、 最新ファイルとして2M(1600×1200 pixels)のサイズで保存 されます。

- **1.** 再生モードにして、【◀】【▶】で補正したい静止画を表示 させる
- *2.*【MENU】を押す
- **3. "再生機能"タブ→"アングル補正"と選び、【▶】を押す** 補正確認画面が表示されます。
	- 静止画が液晶モニターに表示されているときのみ操作す ることができます。
- 4. 【◀】【▶】で補正候補を選ぶ

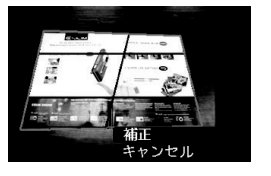

- **5.** 【▲】【▼】で"補正"を選び、【SET】を押す
	- 補正を中止する場合は"キャンセル"を選びます。

### ᛵ

- 元の画像サイズが2M(1600×1200 pixels)より小さい場 合は、元の画像と同じサイズで保存されます。
- アングル補正した画像をカメラで表示した場合、日付はア ングル補正した日付ではなく、撮影した日付が表示されま す。

### 古く色あせた写真を補正する(退色補正)

デジタルカメラで撮影した古く色あせた写真を、後から退色の 補正をすることができます。すでに撮影した古い写真やポス ターなどを補正するのに便利です。

- 退色補正した画像は、退色補正する前の画像とは別に、最新 ファイルとして2M(1600×1200 pixels)のサイズで保存さ れます。
- **1.** 再生モードにして、【◀】【▶】で補正したい静止画を表示 させる
- *2.*【MENU】を押す
- **3. "**再生機能"タブ→"退色補正"と選び、【▶】を押す
- **4. 【◀】【▶】で写真の輪郭候補を選ぶ**
- **5. 【▲】【▼】**で"決定"を選び、【SET】を押す 画像の一部を切り抜く操作(トリミング)により、液晶モニ ターに画像を切り抜くための枠が表示されます。
	- •"キャンセル"を選ぶと、補正せず、何も保存されずに終了 します。
- *6.* ズームレバーをスライドさせて枠を拡大/縮小し、補正 する画像の大きさを決める

#### 7. [▲] [▼] [◀] [▶] で切り抜きたい部分に枠を移動して補 正する画像の位置を決め、【SET】を押す

あせた色を自動的に補正し、画像を保存します。

- 画像の周囲に余白を付けたくない場合は、撮影した写真 よりも補正画像を小さく指定してください。
- 【MENU】を押すと、何も保存されずに退色補正が終了し ます。

### 、重要

- 元の画像サイズが2M(1600×1200 pixels)より小さい場 合は、元の画像と同じサイズで保存されます。
- 退色補正した画像をカメラで表示した場合、日付は退色補 正した日付ではなく、撮影した日付が表示されます。

#### ▌参考

• 退色補正を撮影から補正まで一貫して行いたい場合は、「古 く色あせた写真を蘇らせる (よみがえりショット)」(65 ページ)をご覧ください。

### 撮影画像の日時情報を修正する

すでに撮影した画像の日時情報(撮影日/撮影時刻)をカメラで 修正することができます。

- 1. 再生モードにして、【◀】【▶】で日時を修正したい静止画 を表示させる
- *2.*【MENU】を押す
- **3. "再生機能"タブ→"日時編集"と選び、【▶】を押す**
- *4.* 日付と時刻を修正する
	- 【▲】【▼】:カーソル(選択枠)の部分の数字を変えます。
	- 【◀】【▶】:カーソル(選択枠)を移動します。
	- 【BS】 :12時間表示と24時間表示の切り替えができます。

### *5.*【SET】を押して、修正を終了する

• 修正後は、画面を表示して、日時が正しく修正されたかど うかを確認してください。

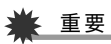

- タイムスタンプ機能により写し込んだ日付と時刻は修正で きません(82ページ)。
- メモリープロテクトのかかったファイルは、日時を修正で きません。メモリープロテクトを解除してから、日時を修正 してください。
- 入力できる日付は、1980年1月1日~2049年12月31日と なります。

### 画像を回転させる

撮影した静止画を回転して表示させることができます。カメラ を縦に構えて撮影した画像を見るときなどに便利です。さらに 回転させて元の状態に戻すことができます。

- 画像データそのものが回転するわけではありません。液晶モ ニターでの表示のしかたを変えているだけです。
- *1.* 再生モードにして【MENU】を押す
- **2. "**再生機能"タブ→"回転表示"と選び、【▶】を押す
	- 静止画が表示されているときのみ操作できます。
- **3.【◀】【▶】で回転させたい画像を表示させる**
- **4. [▲] [▼]**で"回転"を選び、【SET】を押す 【SET】を押すごとに、90°左回りに回転します。
- *5.* 希望の表示状態になったら【MENU】を押す

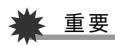

- メモリープロテクトをかけた画像を回転させることはでき ません。回転させたいときは、メモリープロテクトを解除し てください(114ページ)。
- 拡大表示された画像を回転させることはできません。
- 12画面表示、カレンダー表示では、回転前の静止画が表示 されます。

### 複数の写真を組み合わせる (レイアウトプリント)

あらかじめ用意された複数のフレームに、撮影済みの静止画を レイアウトし、新たに保存することができます。

• レイアウトパターン(2枚) • レイアウトパターン(3枚)

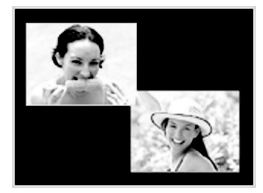

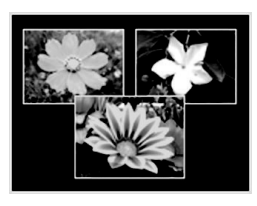

- 1. 再生モードにして【◀】【▶】で最初にレイアウトする画像 を表示させる
- *2.*【MENU】を押す
- **3.** "再生機能"タブ → "レイ アウトプリント"と選び、 【X】を押す
	- 静止画が表示されている ときのみ操作できます。

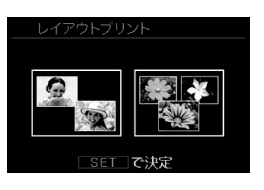

**4.**【◀】【▶】で好きなレイアウ トパターンを選び、【SET】 を押す

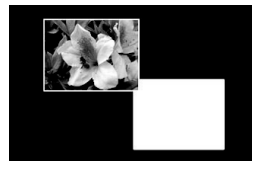

- **5.**【◀】【▶】で背景の色を選ぶ
- *6.*【SET】を押す

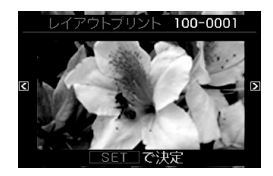

- **7.** 【◀】【▶】でレイアウトする画像を選び、【SET】を押す
- *8.* 残りのフレームについても、同様に手順6.7を繰り返す 最後の画像をレイアウトし終わると、レイアウトした画像 が保存されます。
	- 【MENU】を押すとレイアウトした画像は保存されず、再 生モードの画面に戻ります。
	- レイアウト上のすべての写真をはめ込まないと、写真は 保存されません。

### ▶ 重要

- 画像サイズが"3:2(3648×2432 pixels)"、"16:9(3648× 2048 pixels)"の場合、レイアウトできません。
- レイアウトした画像をカメラで表示した場合、日付はレイ アウトした日付ではなく、レイアウトした最後のフレーム を撮影した日付が表示されます。
- 画像サイズは自動的に7M(3072×2304 pixels)に固定さ れ、保存されます。

### 画像の色味を変える(ホワイトバランス)

撮影した静止画像の色味を、さまざまな光源下で撮影したよう な色味に変えることができます。

- 1. 再生モードにして【◀】【▶】で色味を変えたい画像を表示 させる
- *2.*【MENU】を押す
- 3. "再生機能"タブ → "ホワイトバランス"と選び、【▶】を 押す
	- 静止画が液晶モニターに表示されているときのみ操作す ることができます。
- **4. 【◀】【▶】で変更したい色味を選び、【SFT】を押す** 
	- ※ 太陽光 :晴天時の野外で撮影したような色味
	- ■■ 曇天 :薄雲~雨天の野外や木陰などで撮影した ような色味
	- ■■ 日陰 :ビルの陰など極端に色温度が高いところ で撮影したような色味
	- 昼白色 :白色・昼白色蛍光灯下での色かぶりを抑 **N** えて撮影したような色味
	- 昼光色 :昼光色蛍光灯下での色かぶりを抑えて撮 **D**影したような色味
	- 電球 :電球の雰囲気を消して撮影したような色味

キャンセル :色味の変更を中止

- 設定項目を示す反転は、色味を変える前の画像撮影時に 設定したホワイトバランスの位置に表示されます。ただ し、ホワイトバランスを"オート"または"マニュアル"に 設定して撮影した場合は、キャンセルの位置に表示され ます(77ページ)。
- 撮影時のホワイトバランスを忘れて、撮影時と同じホワ イトバランス(色味)を選んで【SET】を押したとしても、 キャンセルと同じ扱いになり、色味は変わりません。

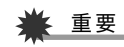

- 色味を変えた画像は、色味を変える前の画像とは別に最新 ファイルとして保存されます。
- 色味を変えた画像をカメラで表示した場合、日付は色味を 変えた日付ではなく、撮影した日付が表示されます。

撮影した静止画像の明るさを変えることができます。

- 1. 再生モードにして【◀】【▶】で明るさを変えたい画像を表 示させる
- *2.*【MENU】を押す
- **3. "再生機能"タブ → "明るさ編集"と選び、【▶】を押す** 
	- 静止画が液晶モニターに表示されているときのみ操作す ることができます。
- **4. 【▲】【▼】で明るさの設定値を選び、【SET】を押す**

+2(もっとも明るい)からー2(もっとも暗い)までの5段階 から選べます。

● 明るさ編集を中止したいときは、【◀】または【MFNU】を 押してください。

### 重要

- 明るさを変えた画像は、明るさを変える前の画像とは別に 最新ファイルとして保存されます。
- 明るさを変えた画像をカメラで表示した場合、日付は明る さを変えた日付ではなく、撮影した日付が表示されます。

### |画像の明るさを変える(明るさ編集) | | 黒つぶれを軽減する(ダイナミックレンジ)

画像の明るい部分はそのままで、黒つぶれを軽減します。

- 1. 再生モードにして【◀】【▶】で階調を補正したい画像を表 示させる
- *2.*【MENU】を押す
- **3. "再生機能"タブ → "ダイナミックレンジ"と選び、【▶】** を押す
- **4. [▲] [▼]**で設定内容を選び、【SET】を押す 拡大+2:"拡大+1"よりも強い効果があります。 拡大+1:黒つぶれを軽減します。

## 重要

- 階調を補正した画像は、階調を補正する前の画像とは別に 最新ファイルとして保存されます。
- 階調を補正した画像をカメラで表示した場合、日付は階調 を補正した日付ではなく、撮影した日付が表示されます。

### 動画をカットする(ムービーカット)

撮影した動画の一部をカット(削除)することができます。以下 の3通りのカット方法があります。

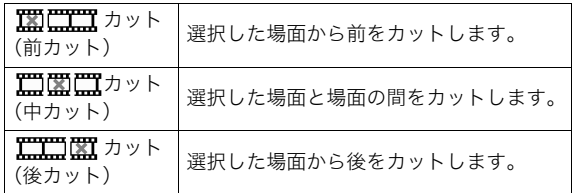

## 重要

- カット編集すると、元の動画は残りません。一度カットする と、カットした場面を元に戻すことはできません。
- 5秒未満の短い動画は、カットできません。
- このカメラで撮影した動画以外は、ムービーカットできません。
- カット編集しようとしている動画ファイルよりも残りのメ モリー容量が少ない場合は、ムービーカットできせん。その 場合は、不要なファイルを消去するなどして、残りのメモ リー容量を増やしてください。
- 動画を二つに分けたり、二つの動画を一つにすることはで きません。
- *1.* カットしたい動画を再生する
- *2.*【SET】を押して一時停止す る
	- " V " (カットアイコン) が表示されていることを 確認してください。表示さ れていない場合は、もう一 度【SET】を押してくださ  $\mathbf{L}$

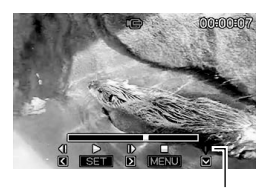

カットアイコン

#### **3.**【▼】を押す

• 以下のように操作しても同じ画面が表示されます。 1再生モードでカットしたい動画を選び、【MENU】を押 す (2) "再牛機能"タブ→ "ムービーカット"と選び、【▶】を押 す

#### 4. 【▲】【▼】でカット方法を選び、【SET】を押す

• カットを中止するときは、"キャンセル"を選んで【SET】 を押します。一時停止状態に戻ります。

*5.* 以下の操作で、カットした い位置(境界のコマ)を探す

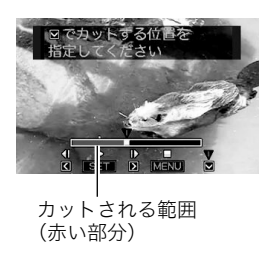

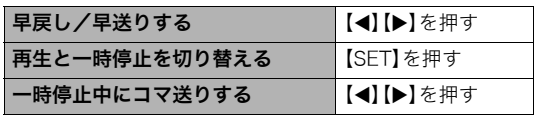

- カットを中止するときは、【MENU】を押します。手順3の 画面に戻ります。
- **6.** カットしたい位置が決まったら、【▼】を押す

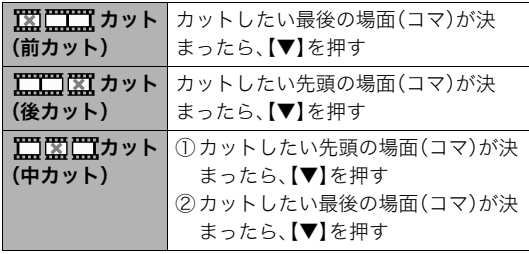

### 7. [▲] [v] で"はい"を選び、[SET] を押す

- カットを中止するときは、"いいえ"を選んで【SET】を押 します。一時停止状態に戻ります。
- カットには、しばらく時間がかかります。"処理中です しばらくお待ちください"の表示が消えるまで待ってく ださい。編集する動画が長いときは非常に時間がかかる ことがあります。

108 撮影した画像を編集する

### 動画から静止画を作成する (モーションプリント)

撮影した動画から印刷用の静止画を作ることができます。以下 の2種類から選べます。

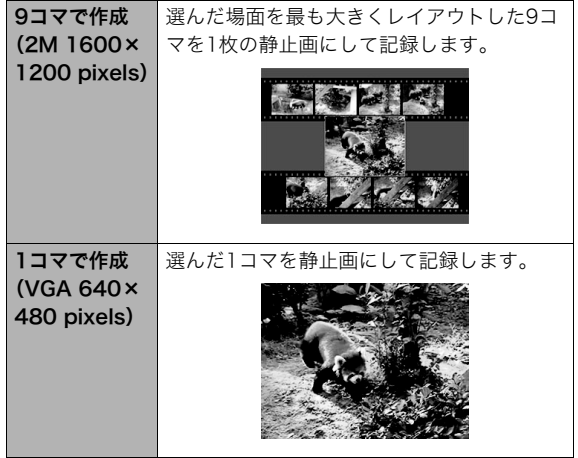

- 1. 再生モードにして、【◀】【▶】で素材にする動画を表示さ せる
- *2.*【MENU】を押す
- **3. "再生機能"タブ→"モーションプリント"と選び、【▶】を** 押す
- **4.** 【▲】【▼】で"9コマで作成"または"1コマで作成"を選ぶ
- **5.**【◀】【▶】で静止画にしたい場面を探す
	- 【◀】【▶】を押し続けると、早戻し/早送りができます。
- *6.*【SET】を押す
	- "9コマで作成"を選んだときは、手順6の場面が最も大き くレイアウトされた9コマが静止画になります。
	- "1コマで作成"を選んだときは、手順6の場面が静止画に なります。

### 重要

• このカメラで撮影した動画以外は、モーションプリントで きません。

# 音声を活用する

### 静止画に音声を追加する(アフレコ)

音声を付けずに撮影した静止画に、あとから音声を付けることが できます(アフレコ)。あとから音声を付けた場合も、その静止画 は音声付きの静止画("ア】"が表示される静止画)になります。 音声付きの静止画の音声を録音し直すこともできます。 音声は、ひとつの静止画につき最長約30秒まで録音できます。

- 1. 再生モードにして、【◀】【▶】で音声を追加したい静止画 を表示させる
- *2.*【MENU】を押す
- *3.*"再生機能"タブ→"アフレ コ"と選び、【▶】を押す
	- 静止画が表示されている ときのみ操作することが できます。

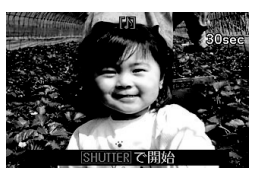

- *4.* シャッターを押して録音を開始する
- *5.* もう一度シャッターを押して録音を終了する

シャッターを押さなくても、約30秒経過すると録音は終了 します。

#### 追加した音声を聞くには

音声付き静止画の音声を聞くときと同じように操作します(89 ページ)。

#### ■ 音声を録音し直す

### ▲ 重要

- 音声を消去、変更すると、音声を元に戻すことはできません。
- **1.** 再生モードにして、【◀】【▶】で音声を録音し直したい静 止画を表示させる
- *2.*【MENU】を押す
- **3. "再生機能"タブ→"アフレコ"と選び、【▶】を押す**
- **4. 【▲】【▼】で"消去"を選び、【SET】を押す** 
	- 音声を消すだけにしたいときは、続けて【MENU】を押し てください。
- *5.* シャッターを押して録音を開始する 前の録音は消え、新しい音声が録音されます。
- *6.* もう一度シャッターを押して録音を終了する シャッターを押さなくても、約30秒経過すると録音は終了 します。

### ▎<sub>参考</sub>

- 音声のデータ形式などは以下のとおりです。
	- 録音形式:WAVE/ADPCM記録形式(拡張子は.WAV)
	- 音声ファイルサイズ:約165KB(約5.5KB/秒で30秒間 録音時)
- 録音時の注意事項については55ページをご覧ください。

### **音声だけを録音する(ボイスレコード)**

静止画や動画は撮影せず、音声だけを録音することができます。 内蔵メモリーを使った場合、最長約48分録音できます。

#### *1.* 撮影モードにして【BS】を押す

2. 【▲】【▼】【◀】【▶】で"ボイスレコード"を選び、【SET】を 押す

液晶モニターに" U "が表示されます。

*3.* シャッターを押して録音を 開始する

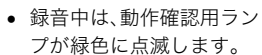

• 録音中に【SET】を押すと、 その部分にマークが付き ます。再生するとき、マー クの位置に簡単に移動で きます。

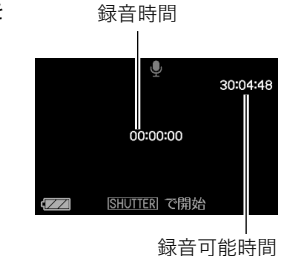

#### *4.* もう一度シャッターを押して録音を終了する

● シャッターを押さなくても、メモリーがいっぱいになる と録音は終了します。

#### *5.* 続けて次の録音をする場合は手順3、手順4を繰り返す

• ボイスレコードをやめるには、【BS】を押し、"ボイスレ コード"以外の設定を選んで【SET】を押してください。 たとえば、"オート"での静止画撮影ができる状態にする には、"オート"を選んで【SET】を押します。

### ▌<sub>参考</sub>

- ボイスレコードで録音した音声は、パソコンで再生するこ ともできます(WindowsではWindows Media Player、 MacintoshではQuickTimeを使用します)。
- 音声のデータ形式などは以下のとおりです。
	- 録音形式:WAVE/ADPCM記録形式(拡張子は.WAV)
	- 音声ファイルサイズ:約165KB(約5.5KB/秒で30秒間 録音時)
- 録音時の注意事項については55ページをご覧ください。

#### ■ ボイスレコードの音声を聞く

**1.** 再生モードにして、【◀】【▶】で再生したいボイスレコー ドの画面を表示させる

ボイスレコードの画面には、"O"が表示されます。

*2.*【SET】を押して再生を始め る

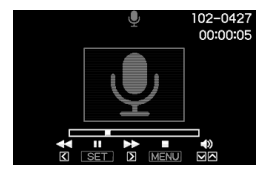

#### 音声の再生中にできること

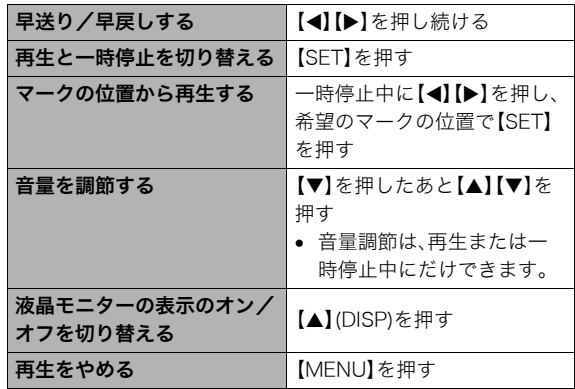

撮ったものを整理する

### ファイルとフォルダについて

本機では、撮影した静止画などのひとつひとつが、個別のデータとして記録されます。個別のデータのことを「ファイル」と呼びます。 撮影したものをファイルとして扱うことにより、ファイル単位で消去したり、誤消去防止の設定をしたり、コピーしたり、といった操作 が可能になります。

各ファイルは、本機が自動的に作成する「フォルダ」と呼ばれるまとまりにグループ分けされます。

ファイル、フォルダには、区別のための名前が付けられます。ファイル名、フォルダ名とも、本機が自動的に付けます。

● フォルダの構造に関して詳しくは、「メモリー内のフォルダ構造」(153ページ)をご覧ください。

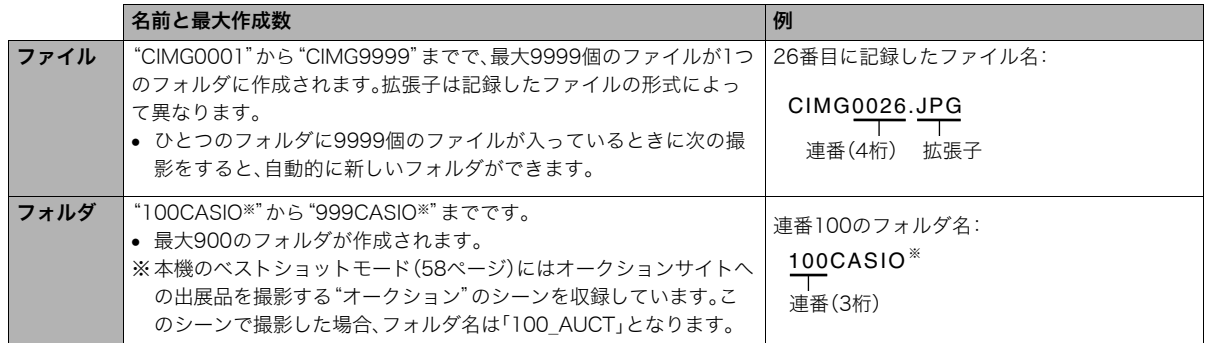

│券老

● フォルダ名、ファイル名は、パソコンで見ることができます。カメラの液晶モニターでの表示については、158ページをご覧ください。

● 保存できるフォルダ数 ファイル数は サイズや画質 メモリーカードの容量によって異なります。

### ファイルを消去できないようにする

大事なファイルを誤って消してしまうことのないよう、ファイ ルごとに、またはすべてのファイルに、消去防止(メモリープロ テクト)を設定することができます。

### 重要

- メモリープロテクトをかけたファイルでも、フォーマット 操作(12、32、126ページ)を行うと、消去されてしまいま す。
- ファイルごとにメモリープロテクトをかける
- *1.* 再生モードにして【MENU】を押す
- **2. "再生機能"タブ→"プロテクト"と選び、【▶】を押す**
- 3. 【◀】【▶】でメモリープロテクトをかけたいファイルを表 示させる

### 4. [▲][▼]で"オン"を選び、 【SET】を押す メモリープロテクトがかか り、" O-T "が表示されます。

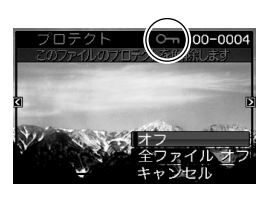

- *5.* 続けて別のファイルにメモリープロテクトをかける場 合は手順3、手順4を繰り返す
	- メモリープロテクトの設定をやめるには、【MENU】を押 してください。

#### メモリープロテクトを解除するには

手順4で"オフ"を選んで【SET】を押します。

#### ■ 全ファイルにメモリープロテクトをかける

- *1.* 再生モードにして【MENU】を押す
- **2. "再生機能"タブ→"プロテクト"と選び、【▶】を押す**
- 3. 【▲】【▼】で"全ファイル オン"を選び、【SET】を押す これで、すべてのファイルにメモリープロテクトがかかり ます。

#### *4.*【MENU】を押す

すべてのファイルのメモリープロテクトを解除するには 手順3で"全ファイル オフ"を選んで【SET】を押します。

### お気に入りフォルダを使う

お気に入りフォルダとは内蔵メモリーの中に用意されている フォルダで、通常の再生ではその中身を見ることはできません。 思い出の風景や家族の写真、またはプライベートな写真などを 入れておくと、メモリーカードを変えても、またはメモリーカー ドを入れていなくても見ることができます。好きな静止画をい つも持ち歩きたいときなどにお使いください。

### 重要

- お気に入りフォルダに登録できるのは、静止画だけです。音 声付き静止画の場合は、静止画だけがお気に入りフォルダ に登録されます。
- お気に入りフォルダにファイルを登録(コピー)する
- *1.* 再生モードにして【MENU】を押す
- 2. "再生機能"タブ→"お気に入り"と選び、【▶】を押す
- 3. 【▲】【▼】で"登録"を選び.【SFT】を押す
- **4. 【▲】【▶】でお気に入りフォルダに登録したい静止画を表** 示させる
- **5. 【▲】【▼】で"登録"を選び.【SFT】を押す** 静止画がお気に入りフォルダに登録されます。

#### *6.* 続けて別のファイルをお気に入りフォルダに登録する 場合は手順4、手順5を繰り返す

• 登録をやめるには、【MENU】を2回押してください。

### ᛵ

- お気に入りフォルダに静止画を登録すると、QVGA(320× 240 pixels)のサイズに変更されます。お気に入りフォルダ の静止画のサイズを元に戻すことはできません。
- お気に入りフォルダに登録したファイルをメモリーカード にコピーすることはできません。

#### ▌参老

• 登録できるファイル数は、画質、内蔵メモリーの空き容量に より異なります。

#### ■ お気に入りフォルダの静止画を見る

- *1.* 再生モードにして【MENU】を押す
- **2. "再生機能"タブ→"お気に入り"と選び、【▶】を押す**
- 3. 【▲】【▼】で"表示"を選び、【SET】を押す

#### **4.**【◀】【▶】でお気に入り フォルダの静止画を切り 替える

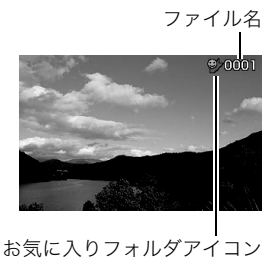

#### *5.*【MENU】を2回押す

お気に入りフォルダの表示が終了します。

#### お気に入りフォルダの内容をパソコンで表示するときは

- *1.* カメラからメモリーカードを取り出す
- *2.* カメラとパソコンを接続する

#### *3.* カメラをパソコンから操作する

パソコン上では、お気に入りフォルダは"FAVORITE"フォ ルダとして表示されます。

## ファイルをコピーする

内蔵メモリーからメモリーカードへ、またはメモリーカードか ら内蔵メモリーへ、ファイルをコピーすることができます。 たとえば、自分のメモリーカードを使って撮影した画像を他の 人のメモリーカードにコピーしてあげるときは、次のような手 順になります。

1自分のメモリーカードから内蔵メモリーにコピーする 2自分のメモリーカードを抜いて、他の人のメモリーカードを セットする

3内蔵メモリーから、そのメモリーカードにコピーする

### ○ 重要

- コピーできるのは、カメラで撮影した静止画、動画、音声付 き静止画、ボイスレコードファイルだけです。
- お気に入りフォルダからのコピーはできません。
- コピーしたファイルをカレンダー表示した場合、ファイル はコピーした日付上に表示されます(95ページ)。

#### ■ 内蔵メモリーからメモリーカードにコピーする

内蔵メモリーからメモリーカードにコピーする場合は、すべて のファイルがコピーされます。1ファイルずつ指定してコピーす ることはできません。

- *1.* ファイルをコピーしたいメモリーカードを本機に入れる
- *2.* 電源を入れ、再生モードにして【MENU】を押す
- **3. "再生機能"タブ→"コピー"と選び、【▶】を押す**
- **4. 【▲】【▼】で"内蔵→カード"を選び、【SET】を押す** コピーが始まります。"処理中です しばらくお待ちくださ い"の表示が消えたらコピー終了です。
	- コピーが終了すると、コピーしたフォルダの最後のファ イルが表示されます。

■ メモリーカードから内蔵メモリーにコピーする メモリーカード内のファイルをひとつひとつ内蔵メモリーにコ ピーできます。

- *1.* コピーしたいファイルが入ったメモリーカードを本機 に入れる
- *2.* 電源を入れ、再生モードにして【MENU】を押す
- 3. "再生機能"タブ→"コピー"と選び、【▶】を押す
- **4. [▲][v]**で"カード→内蔵"を選び、【SET】を押す
- **5.**【◀】【▶】でコピーしたいファイルを選ぶ
- **6.** [▲] 【▼】で"コピー"を選び、【SET】を押す コピーが始まります。"処理中です しばらくお待ちくださ い"の表示が消えたらコピー終了です。
	- コピーが終了すると、コピーを始める前に表示されてい たファイルに戻ります。
- *7.* 続けて別のファイルをコピーする場合は手順5、手順6 を繰り返す
	- コピーをやめるには、【MENU】を押してください。

#### ▌参考

● ファイルは、内蔵メモリーの一番大きい番号のフォルダに コピーされます。

# 消去する

プリントしたり、パソコンにコピーした画像のファイルは、メモ リーから消去して、次の撮影のための容量を確保することがで きます。

ファイルの消去には、1つずつ消去する方法とすべてのファイル を1回の操作で消去する方法があります。

ここでは、併せてお気に入りフォルダ内のファイルの消去のし かたも説明します。

### 重要

- 消去したファイルは元に戻せません。消去する前に、本当に 不要かどうかよく確認してください。
- メモリープロテクトのかかったファイルは消去できませ ん。消去するときは、メモリープロテクトを解除してくださ い(114ページ)。
- 音声付きの静止画を消去すると、静止画といっしょに音声 ファイルも消去されます。

### 1ファイルずつ消去する

**1.** 再生モードにして【▼】 (5m)を押す

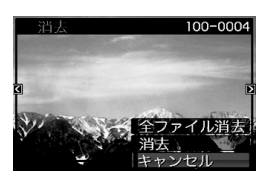

- 2. 【◀】【▶】で消去したいファイルを表示させる
- 3. 【▲】【▼】で"消去"を選び、【SET】を押す
	- 消去を中止したいときは、"キャンセル"を選んでください。
- *4.* 続けて別のファイルを消去する場合は手順2、手順3を 繰り返す
	- 消去をやめるには、【MENU】を押してください。

- 1. 再生モードにして【▼】(5m)を押す
- 2. 【▲】【▼】で"全ファイル消去"を選び、【SET】を押す
- 3. 【▲】【▼】で"はい"を選ぶ
	- 消去を中止するときは、"いいえ"を選んでください。
- *4.*【SET】を押す
	- すべてのファイルが消去され、"ファイルがありません" と表示されます。

### すべてのファイルを消去する おんじ お気に入りフォルダのファイルを消去する

お気に入りフォルダ内のファイルも、1ファイルずつ、または一 括して消去できます。

- *1.* 再生モードにして【MENU】を押す
- **2. "再生機能"タブ→"お気に入り"と選び、【▶】を押す**
- 3. 【▲】【▼】で"表示"を選び、【SET】を押す
- 4. 【▼】(4mm)を押す
- *5.* 通常の消去方法と同様に操作して、ファイルを1ファイ ルずつ、または一括して消去します。
	- 消去をやめるには、【MENU】を2回押してください。

その他の設定について

### カメラの音を設定する

カメラの音について、次の設定ができます。

- シャッター音や操作したときの音の種類/音量
- 動画やボイスレコードの再生音の音量

#### ■ 操作音の種類を選ぶ

- *1.*【MENU】を押す
- 2. "設定"タブ→"操作音"と選び、【▶】を押す
- 3. 【▲】【▼】で設定したい音を選び、【▶】を押す
- 4. 【▲】【▼】で設定内容を選び、【SFT】を押す サウンド1~5:内蔵されたサンプル音が鳴ります。 切 :音は鳴りません。
- 操作音量を設定する
- *1.*【MENU】を押す
- 2. "設定"タブ→"操作音"と選び、【▶】を押す
- 3. 【▲】【▼】で"■■ 操作音"を選ぶ
- **4. 【◀】【▶】で再生したい音量を選び、【SFT】を押す** 
	- 音量は"0"(最小)~"7"(最大)の8段階の間で設定できます。
	- 音量を"0"に設定すると、音は鳴りません。

#### ▌参考

• 操作音の設定はビデオ出力時(92ページ)の音量にも反映 されます。

#### ■ 再生音量を設定する

操作音とは別に、動画や音声付き静止画の音量を設定すること ができます。

- *1.*【MENU】を押す
- **2. "設定"タブ→"操作音"と選び、【▶】を押す**
- 3. 【▲】【▼】で"■】再生音"を選ぶ
- **4. [◀][▶]で再生したい音量を選び、【SET】を押す** 
	- 音量は"0"(最小)~"7"(最大)の8段階の間で設定できます。
	- 音量を"0"に設定すると、音は鳴りません。

#### 重要

● 再生音の設定はビデオ出力時(92ページ)音量に反映され ません。

カメラが記録している画像を、起動画面として液晶モニターに 表示させることができます。

- 再生モードで起動画面の設定を行っても、【▶】(再生)を押 して電源を入れた場合は、起動画面は表示されません。
- *1.*【MENU】を押す
- 2. "設定"タブ→"起動画面"と選び、【▶】を押す
- **3. 【▲】【▶】で起動画面にしたい画像を表示させる**
- 4. [▲] 【▼】で設定内容を選び、【SET】を押す

入:選んだ画像を起動画面として表示します。 切:起動画面は表示しません。

#### ▌参考

- 起動画面に設定できる画像は以下の通りです。
	- カメラに内蔵されている起動画面用の専用画像
	- 静止画
	- 音声付き静止画(音声は再生されません)
- 起動画面は、1つだけ登録できます。起動画面を変更する と、メモリー内の画像は上書きされます。
- 登録した起動画面は、内蔵メモリーをフォーマット(126 ページ)すると消去されます。

### 起動画面のオン/オフを切り替える *Machama Machai*l 画像の連番のカウ<u>ント方法を切り替える</u>

撮影時に画像に付く連番(113ページ)のカウント方法を切り替 えることができます。

#### *1.*【MENU】を押す

**2.** "設定"タブ→"ファイルNo."と選び、【▶】を押す

### 3. 【▲】【▼】で設定内容を選び、【SET】を押す

- メモリする :今まで撮影したファイルの連番を記憶しま す。ファイルを消去したり、空のメモリー カードに交換しても、記憶した連番からファ イル名を付けます。
	- メモリーカードにファイルが残っている 場合で、残っているファイルのファイル名 がカメラの記憶した連番より大きい場合 は、残っているファイルの最大の連番+1 からファイル名が付きます。
- メモリしない:ファイルをすべて消去したり、空のメモリー カードに交換すると、ファイルの連番を継続 せずに、0001番からファイル名を付けます。
	- メモリーカードにファイルが残っている 場合は、残っているファイルの最大の連番 +1からファイル名を付けます。

### カメラの日時を設定し直す

日時を設定し直したいときは、ホームタイムの都市(カメラを使 用する都市)を設定してから日時を設定します。日時だけを設定 し直したいときは、「ホームタイムの日時を設定し直す」の操作 だけで日時を設定することができます。

## ≨ 重要

• 日時を設定する前にホームタイムを自分の住んでいる地域 に設定しないと、ワールドタイム(123ページ)の日時が正 しく表示されません。

### ■ ホームタイムの都市を設定し直す

- *1.*【MENU】を押す
- 2. "設定"タブ→"ワールドタイム"と選び、【▶】を押す 現在設定されている内容が表示されます。
- 3. 【▲】【▼】で"自宅"を選び.【▶】を押す
- 4. 【▲】【▼】で"都市"を選び.【▶】を押す
- 5. 【▲】【▼】【▲】【▶】で自宅の地域を選び.【SFT】を押す
- **6.** [▲] 【▼】で自宅の都市を選び、【SET】を押す
	- 日本で使う場合は"Tokyo"を選んでください。
- *7.*【SET】を押して、設定を終了する
- ホームタイムの日時を設定し直す
- *1.*【MENU】を押す
- 2. "設定"タブ→"日時設定"と選び、【▶】を押す
- *3.* 日付と時刻を合わせる 【▲】【▼】:カーソル(選択枠)の部分の数字を変えます。 【◀】【▶】:カーソル(選択枠)を移動します。 【BS】 :12時間表示と24時間表示の切り替えができます。
- *4.*【SET】を押して、設定を終了する

#### ■ 日付の表示スタイルを切り替える

画面に表示される日付の表示スタイルを3つの中から選ぶこと ができます。

- *1.*【MENU】を押す
- 2. "設定"タブ→"表示スタイル"と選び、【▶】を押す
- *3.* **【▲】【▼】**で設定内容を選び、【SET】を押す 例)2007年12月19日 年/月/日:07/12/19 日/月/年:19/12/07 月/日/年:12/19/07

122 その他の設定について

### ▎<sub>参老</sub>

● 操作パネル上の日付の表示スタイルも、下記のように切り 替えることができます(36ページ)。 "年/月/日"、"月/日/年"を選んだ場合:月/日の順 "日/月/年"を選んだ場合 :日/月の順

### ワールドタイムを表示する

購入時に設定した自宅の日時とは別に、海外旅行などで訪問す る都市の日時を1都市選んで表示することができます。世界162 都市(32タイムゾーン)に対応しています。

### ワールドタイムを設定する

- *1.*【MENU】を押す
- 2. "設定"タブ→"ワールドタイム"と選び、【▶】を押す
- 3. 【▲】【▼】で"訪問先"を選び、【▶】を押す
- 4. [▲][v]で"都市"を選び、 【X】を押す
	- サマータイムを設定する ときは、【▲】【▼】で"サ マータイム"を選び、"入" に設定します。

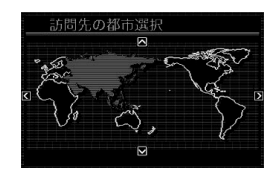

- サマータイムとは、夏の一 定期間、日照時間を有効に 使うため、通常の時刻から 1時間進める夏時間制度の ことです。
- サマータイムの採用時期は国や地域によって異なります (日本では採用されていません)。
- 5. 【▲I【▼I【◀】【▶】で訪問先の地域を選び、【SET】を押す
- **6.** 【▲】【▼】で訪問先の都市を選び、【SET】を押す
- *7.*【SET】を押して、設定を終了する
- ワールドタイムとホームタイムの表示を切り替える
- *1.*【MENU】を押す
- 2. "設定"タブ→"ワールドタイム"と選び、【▶】を押す
- 3. 【▲】【▼】で"訪問先"を選ぶ 自宅 :ホームタイムの日時を表示します。 訪問先:ワールドタイムの日時を表示します。
- *4.*【SET】を押して、設定を終了します。

### 表示言語を切り替える

画面のメッセージの言語を変更することができます。

- *1.*【MENU】を押す
- **2. "設定"タブ→"Language"と選び、【▶】を押す**
- 3. [▲] [▼] [◀] [▶]で設定内容を選び、[SET]を押す

液晶モニターの明るさを切り替える

液晶モニターの明るさを切り替えることができます。

- *1.*【MENU】を押す
- 2. "設定"タブ → "液晶設定"と選び、【▶】を押す

#### 3. 【▲】【▼】で設定値を選び、【SFT】を押す

- オート2/ :周囲の環境を判断して、明るい環境下では自動
- オート1 的に液晶が明るくなります。 「オート2」は「オート1」に比べて、より暗い環境 から液晶が明るく切り替わります。
- +2 :「+1」に比べてさらに液晶が明るくなり、見やす くなります。反面、消費電力が大きくなります。
- +1 :屋外などの明るい場所で使用する場合の設定で す。「0」に比べて液晶が明るくなり、見やすくな ります。反面、消費電力が大きくなります。
- 0 :屋内などの明るすぎない場所で使用する場合の 設定です。

パソコンやプリンターなどの外部機器と接続するときの、USB 通信の方法を切り替えることができます。接続する機器に合わ せて切り替えてください。

- *1.*【MENU】を押す
- **2. "設定"タブ→"USB"と選び、【▶】を押す**
- *3.* **【▲】【▼**】で使用する機器に合わせて設定を選び、【SET】 を押す
	- Mass Storage(USB DIRECT-PRINT): パソコンやUSB DIRECT-PRINT対応(128ページ)のプ リンターを接続する場合、こちらを選びます。パソコンに カメラを外部記憶装置として認識させる方法です。通常、 パソコンへの画像の保存の操作時(付属のソフト「Photo Loader with HOT ALBUM」使用時)はこちらを選んでく ださい。
	- PTP (PictBridge): PictBridge対応(128ページ)のプリンターを接続する場 合に選びます。画像データを外部接続機器に簡単に転送 するための接続方法です。

### USB通信の方法を切り替える 【 (☎ ) (撮影) /【 ▶ (再生) の動作を設定する

【■】(撮影)や【▶】(再生)を押しても電源が入らないように したり、【■】(撮影)や【■】(再生)を押して電源を切ること ができるように設定することができます。

- *1.*【MENU】を押す
- **2. "設定"タブ→"REC/PLAY"と選び、【▶】を押す**

#### *3.* **【▲】【▼】**で設定内容を選び、【SET】を押す

- パワーオン :【■】(撮影)や【▶】(再生)を押すと、 電源が入ります。
- パワーオン/オフ:【■】(撮影)や【■】(再生)を押して、 電源を入れたり切ったりできます。
- 切 :【■ 】(撮影)や【▶ 】(再生)を押して も、電源は入りません。

#### ▌参考

- "パワーオン/オフ"に設定しているときは、撮影モードで 【■】(撮影) を押した場合と再生モードで【■】(再生) を押した場合に電源が切れます。
- お買い上げいただいたときは、"パワーオン"に設定されて います。
- テレビに画像を映し出す場合は、"切"以外に設定する必要 があります。

### 内蔵メモリーをフォーマットする

内蔵メモリーをフォーマットすると、内蔵メモリーの内容がす べて消去されます。

### ᛵ

- 内蔵メモリーをフォーマットすると、データを元に戻すこ とはできません。フォーマット操作を行う際は、本当に フォーマットしてもよいかどうかをよく確かめてから行っ てください。
- 次の画像も同時に消去されます。
	- メモリープロテクトされた画像
	- お気に入りフォルダの画像
	- ベストショットモードでカスタム登録した内容
	- 起動画面に設定した画像
- フォーマット操作を行うときは、充分に充電された電池を 使用してください。フォーマット中に電源が切れると、正し くフォーマットされず、カメラが正常に動作しなくなる恐 れがあります。
- フォーマット中は、絶対に雷池カバーを開けないでくださ い。カメラが正常に動作しなくなる恐れがあります。
- *1.* 本機にメモリーカードが入っていないことを確認する
	- メモリーカードが入っている場合は、取り出してください。

#### *2.*【MENU】を押す

- **3. "設定"タブ→"フォーマット"と選び、【▶】を押す**
- **4. 【▲】【▼】で"フォーマット"を選び、【SFT】を押す** 内蔵メモリーがフォーマットされます。
	- フォーマットを実行しないときは、"キャンセル"を選ん でください。
	- フォーマットが完了すると、再生モードの場合は"ファイ ルがありません"と表示されます。